# Xerte

# Decision Tree guide

### Introduction

The **Decision Tree** takes users through a series of choices, leading to different outcomes.

#### Mapping your Decision Tree

- 1. Before you begin, map out your **Decision Tree** however is easiest for you (pencil and paper, sticky notes, whiteboard, etc.). Note the following:
	- a. In Xerte, a **Step** is a collection of **Options**, of which the user chooses one.
	- b. A **Result** is the end point that a series of **Options** lead to.
	- c. An **Information Step** does not include a choice, but leads to another **Step** or **Result**.
	- d. One **Option** can send users to any other **Step** or **Result**.
	- e. Multiple **Options** can lead to the same **Step** or **Result**.
- 2. Xerte requires a unique ID for each **Step** and **Result**. These should be short, with no spaces. Determine these now so that you can easily identify them when building the Decision Tree.

#### **Example of a Decision Tree map (IDs in red)**

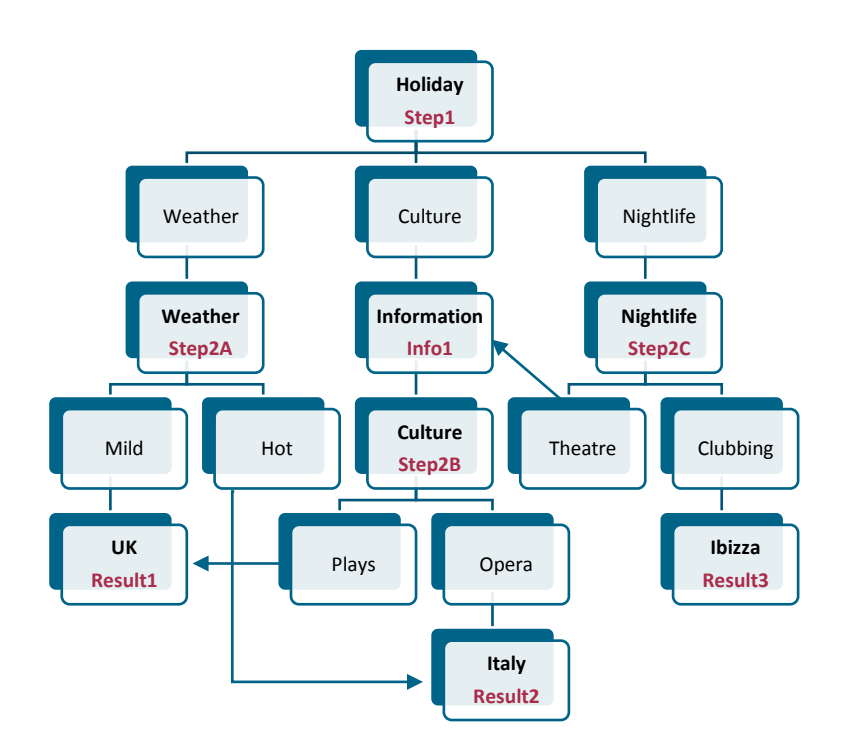

### Getting started

- 3. When you have drafted your map, click  $\bullet$  and look under **Interactivity** to create a **Decision Tree**.
- 4. **Page Title**: give the Decision Tree a title.
- 5. **Intro Text**: include any introductory content.
- 6. **Panel Width**: choose how wide you would like the Step/Option/Result panel to be (note that **Full** hides the Intro Text).
- 7. **First Step ID**: Enter the ID that you've chosen for the first step.

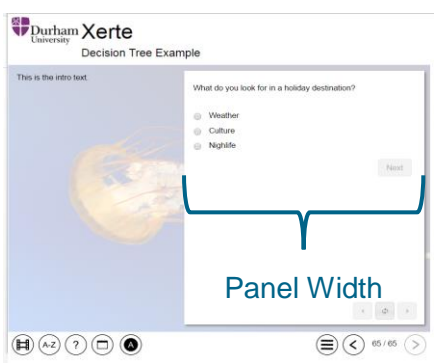

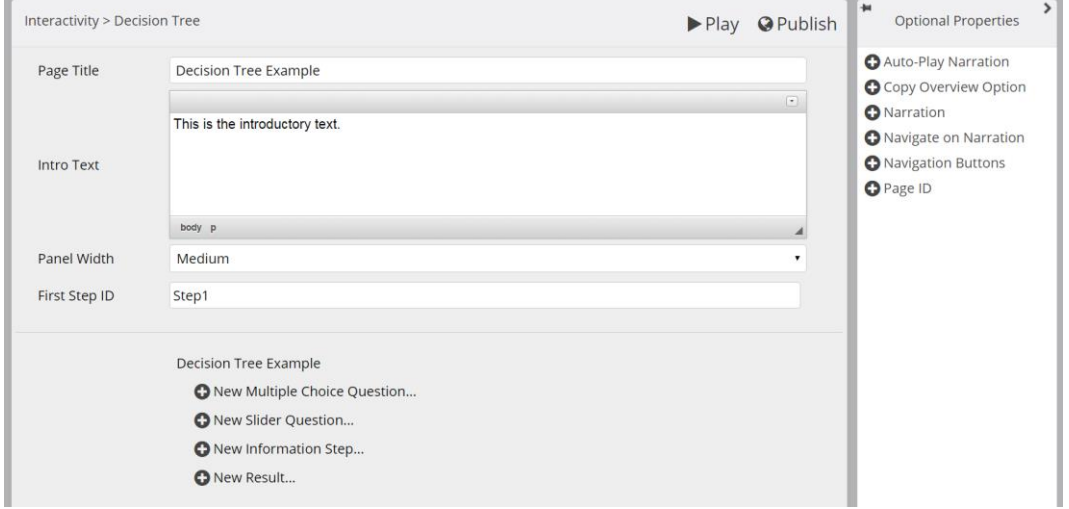

- 8. Now you are ready to create the first **Step**. Click one of the following:
	- a. **Multiple Choice Question**: user chooses one Option from a list.
	- b. **Slider Question**: User registers their preference using a slider; each Option is defined by an area on the slider.
	- c. **Information Step**: gives user additional information without offering a choice.

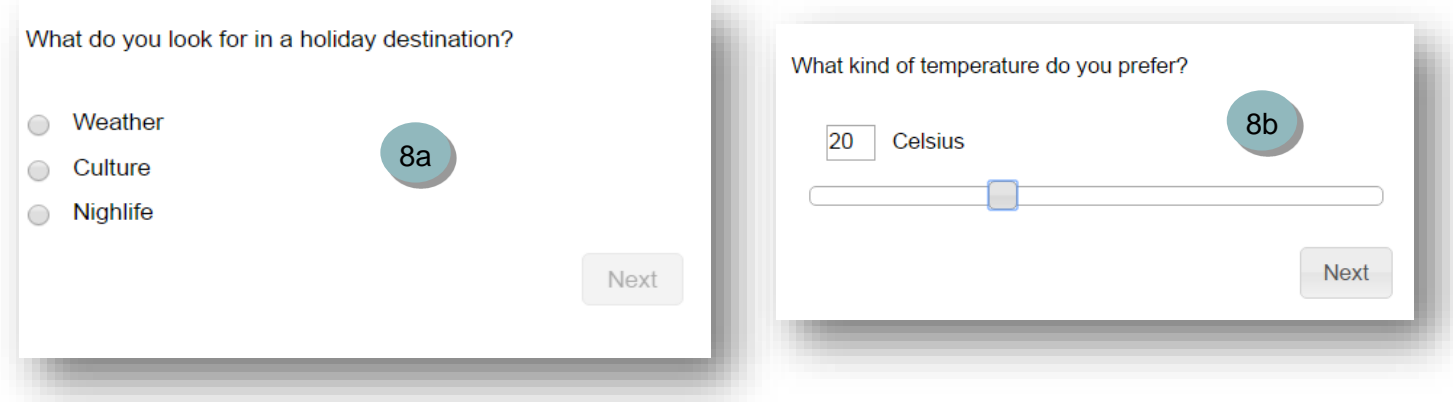

# Multiple Choice Questions

- 9. **Unique ID**: enter the ID you've chosen for this Step (if this is the first step, enter the **First Step ID** as above).
- 10. **Question**: enter the question that the user will answer (remember that the text editor allows you to format text and add hyperlinks, images and external video).
- 11. **Question Type**: choose whether the user will tick a **Radio button** next to their answer or choose it from a **Drop down menu**.

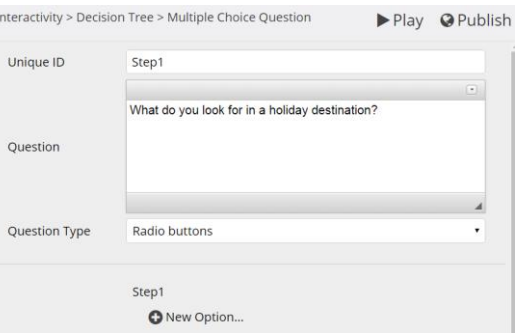

- 12. Now click **New Option…**
- 13. **Answer Option**: enter the choice that the user will see.
- 14. **Target ID**: enter the ID of the Step or Result that this option leads to.

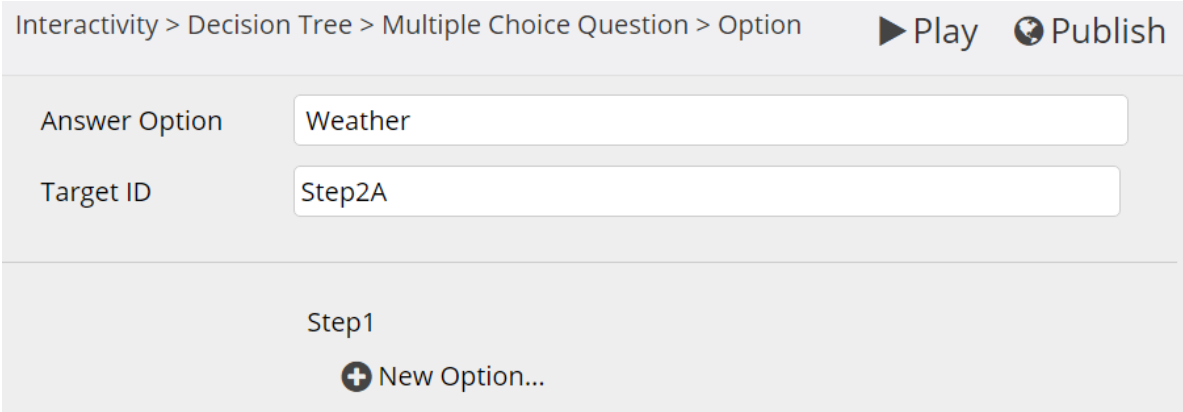

- 15. Now click **New Option…** and repeat steps 12-14 until you've added all Options for this Step.
	- $\checkmark$  Tip: It is helpful to have a look at the project outline as you create a Decision Tree to review the Steps and Options. However, note that Xerte does not show the *relationships* between Steps, Options and Results.

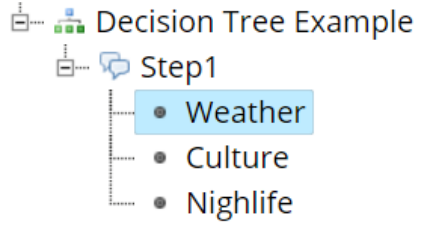

# Slider Questions

- 16. **Unique ID**: enter the ID you've chosen for this Step (if this is the first step, enter the **First Step ID** as above).
- 17. **Question**: enter the question that the user will answer (using the text editor to format text and add links, images and video).
- 18. **Unit of answer**: choose a unit if applicable; otherwise, delete the example unit.
- 19. **Minimum value and Maximum value**: enter the smallest and largest values on the scale.
- 20. **Increment**: choose how many units the slider moves at a time.
- 21. **Initial value**: choose where the slider originates.
- 22. Now click **New Option…**
- 23. **Range minimum**: lowest point for the range.
- 24. **Range maximum**: highest point for the range.
- 25. **Target ID**: enter the ID of the Step or Result that this option leads to.

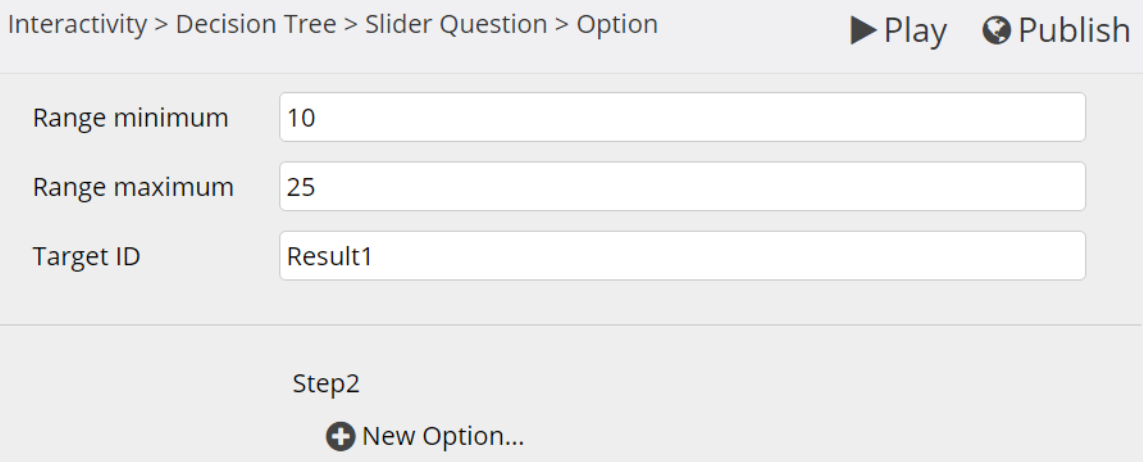

26. Now click **New Option…** and repeat 23-25 until you've added all Options for this Step.

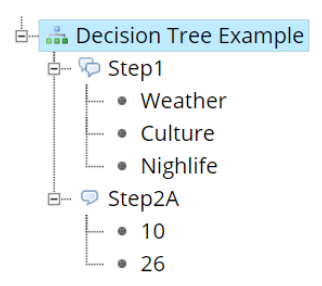

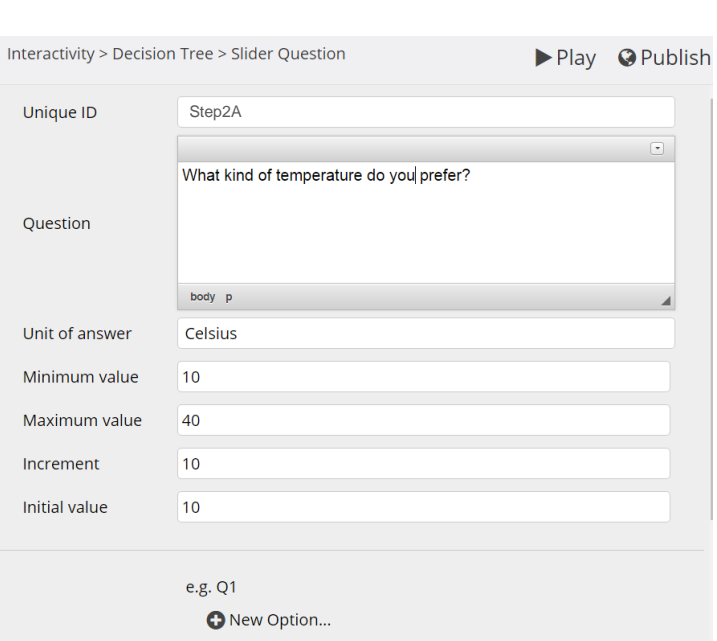

# Information Step

- 27. Click **New Information Step…** from any page in the Decision Tree.
- 28. **Unique ID**: enter the ID you've chosen for this Information Step (if this is the first step, enter the **First Step ID** as above).
- 29. **Text**: enter the information here (using the text editor to format text and add links, images and video).
- 30. **Target ID**: enter the ID of the Step or Result that the user will see next.

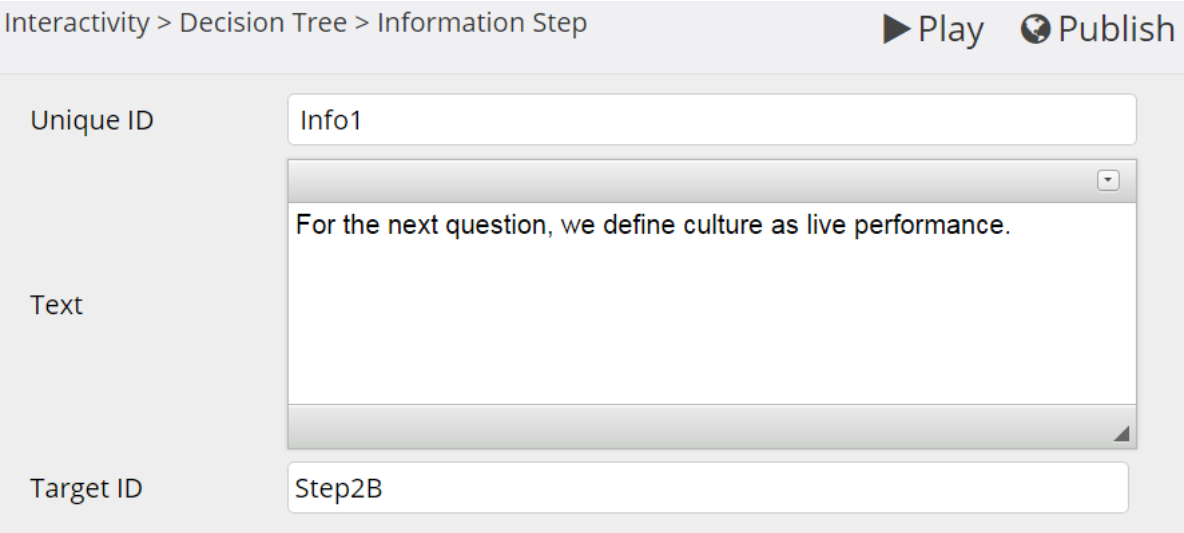

#### Result

- 31. Click **New Result…** from any Decision Tree page.
- 32. **Unique ID**: enter the ID you've chosen for this Result.
- 33. **Text**: Enter the result and any explanation here. The user will also be able to see every choice that led to this result.

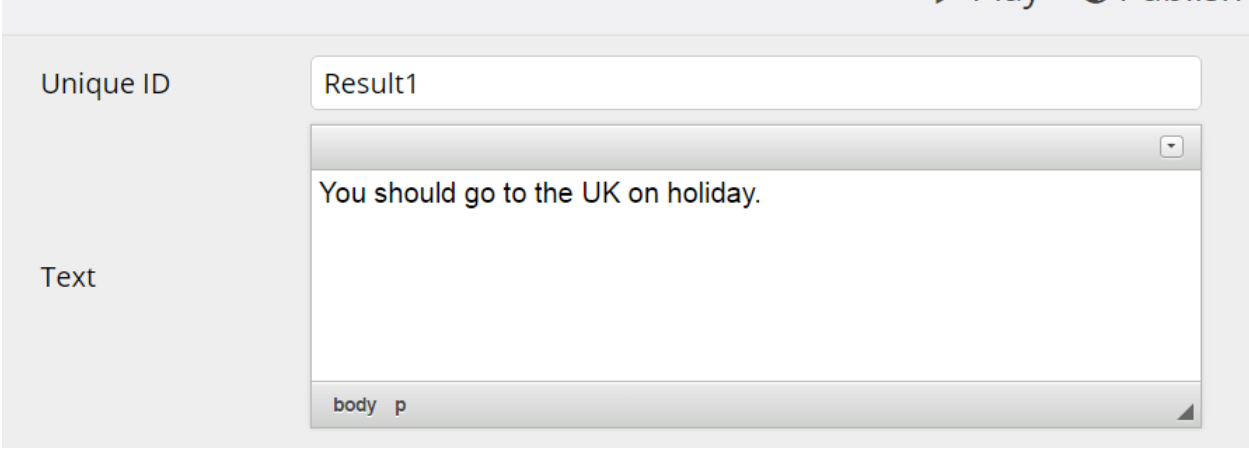

Document origin: Learning Technologies Team 5

Interactivity > Decision Tree > Result

 $\blacktriangleright$  Play  $\heartsuit$  Publish

## Try it out

- 34. Once you have finished, click **►Play** and navigate to the Decision Tree. Check for the following:
	- a. Every Step leads somewhere. (An error message will show if a Step does not lead to another Step or Result.)
	- b. The path makes sense (e.g. you haven't associated the wrong ID with a Step).
	- c. The Results make sense for all paths (e.g. the Results feedback does not refer to a specific route if the user could have taken multiple paths to get to that Result).

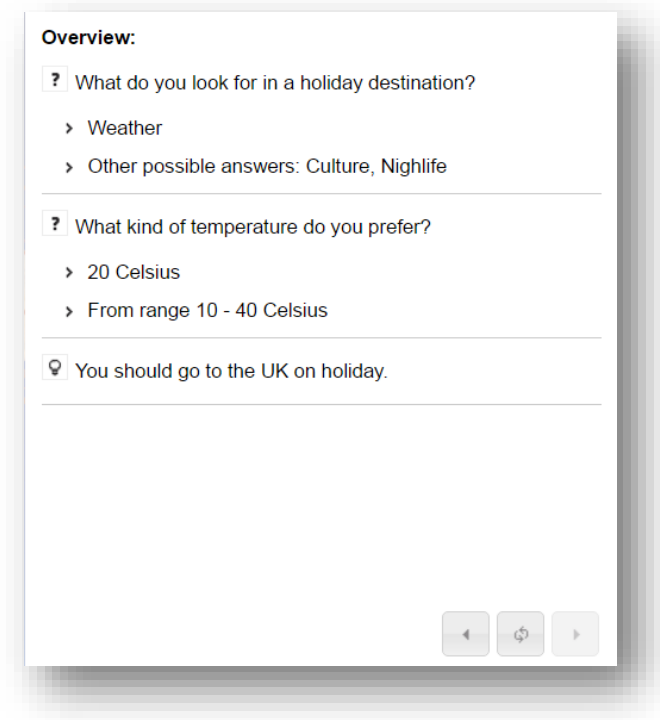